# Redefinir a senha de usuário Maglev do Cisco DNA Center Ī

## **Contents**

**Introduction** Passo 1: Inicializar do Live CD Passo 2: Montar Partições Necessárias Caso de uso 1: Desbloquear Conta Maglev Passo 1: Verifique se o usuário maglev está desbloqueado Passo 2: Redefinir contagem de falhas Caso de uso 2: Redefinir Senha de Usuário Maglev Passo 1: Redefinir a senha do usuário maglev Passo 2: Reinicializar normalmente no ambiente do Cisco DNA Passo 3: Atualizar a senha do usuário Maglev na CLI do Cisco DNA Center

# **Introduction**

Este documento descreve como desbloquear e/ou redefinir a senha para o usuário Maglev. Caso a conta Maglev seja bloqueada, você não poderá fazer login para desbloqueá-la. Para desbloquear e/ou redefinir a senha para o usuário Maglev, você deve montar uma imagem no Cisco IMC vKVM. Isso permite que você acesse o shell e redefina o usuário e/ou a senha.

\*\*\* Esta operação foi executada na imagem Ubuntu 20.04, uma imagem diferente produz tempos e resultados diferentes. (Em alguns ambientes, pode levar até 2 horas para alcançar o desktop Ubuntu) \*\*\*

\*\*\* Essa operação não é restrita à versão do desktop do Ubuntu. Basta acessar o shell. Qualquer imagem do Ubuntu que forneça acesso ao shell funciona para essa operação \*\*\*

- Você precisa fazer o download de uma imagem ISO para Ubuntu 16.04 ou mais recente em <https://ubuntu.com/download/desktop>
- Após o download do ISO para o sistema local, você precisará montar o ISO no KVM do Cisco Integrated Management Controller.
- Depois que o ISO for montado no KVM, você precisará inicializar a partir do ISO.
- Assim que puder acessar o Ubuntu, monte os diretórios raiz e var no sistema.
- Depois de montar os diretórios raiz e var, você pode desbloquear e alterar a conta de usuário maglev.
- Finalmente, você reinicializa o equipamento, confirma que pode fazer login com maglev e redefine a senha com o assistente de configuração.

Note: você pode usar o mesmo procedimento em um ambiente DR. No entanto, observe estes pontos:

Em uma implantação de DR 1+1+1, o local correspondente fica inativo enquanto esse processo é

concluído.

Em um 3+3+3, se as senhas tiverem que ser atualizadas nos três nós, faça um nó de cada vez para garantir que os outros dois nós estejam disponíveis para evitar um failover de DR desnecessário.

## Passo 1: Inicializar do Live CD

Inicie a sessão na GUI do Cisco IMC, selecione Launch KVM e, em seguida, escolha Virtual Media > Ativate Devices.

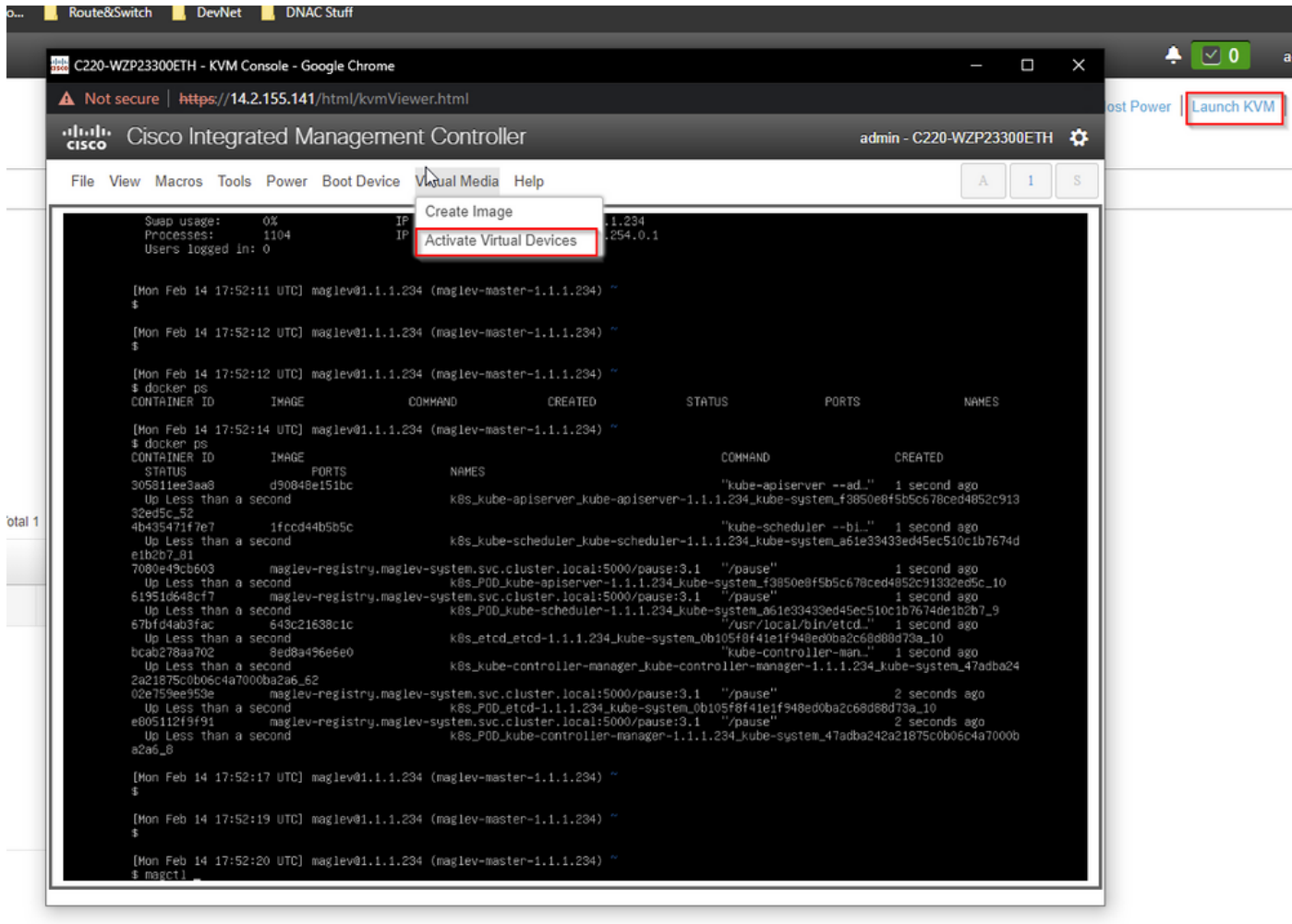

Em seguida, escolha Mapear CD/DVD.

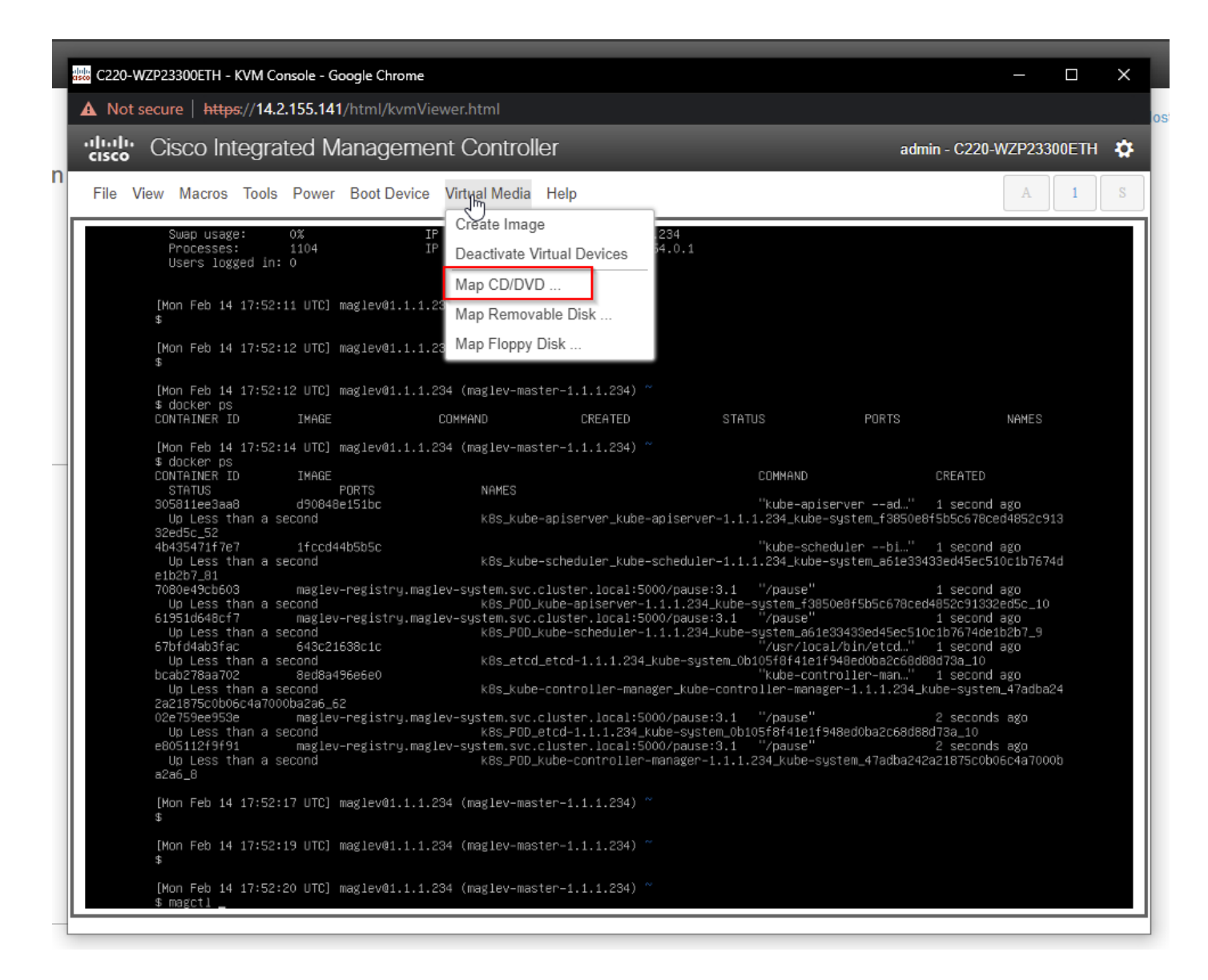

Depois disso, escolha Browse e selecione a imagem ISO do Ubuntu que você baixou para o sistema local. Depois de selecionar a imagem do Ubuntu, escolha o botão Map Drive.

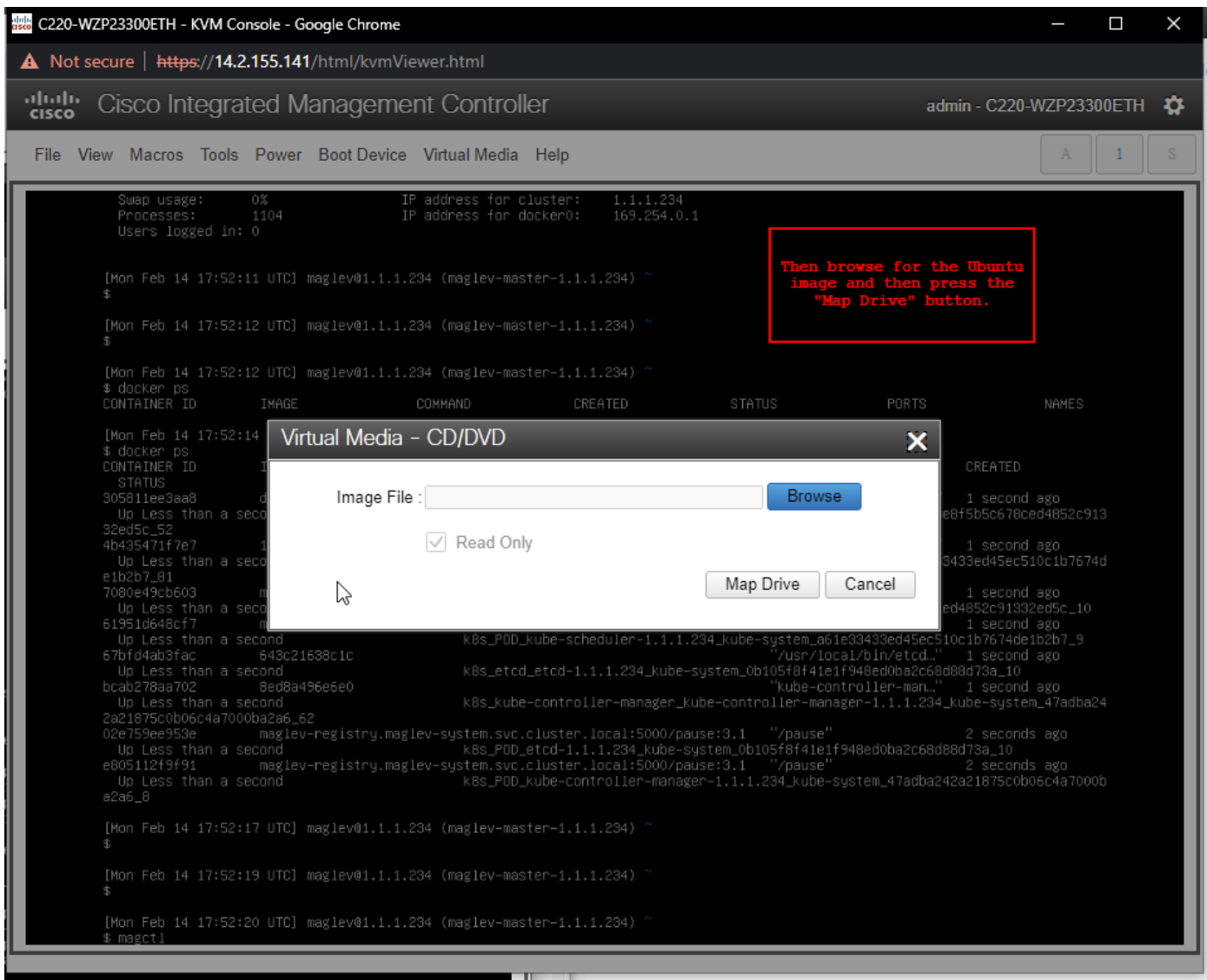

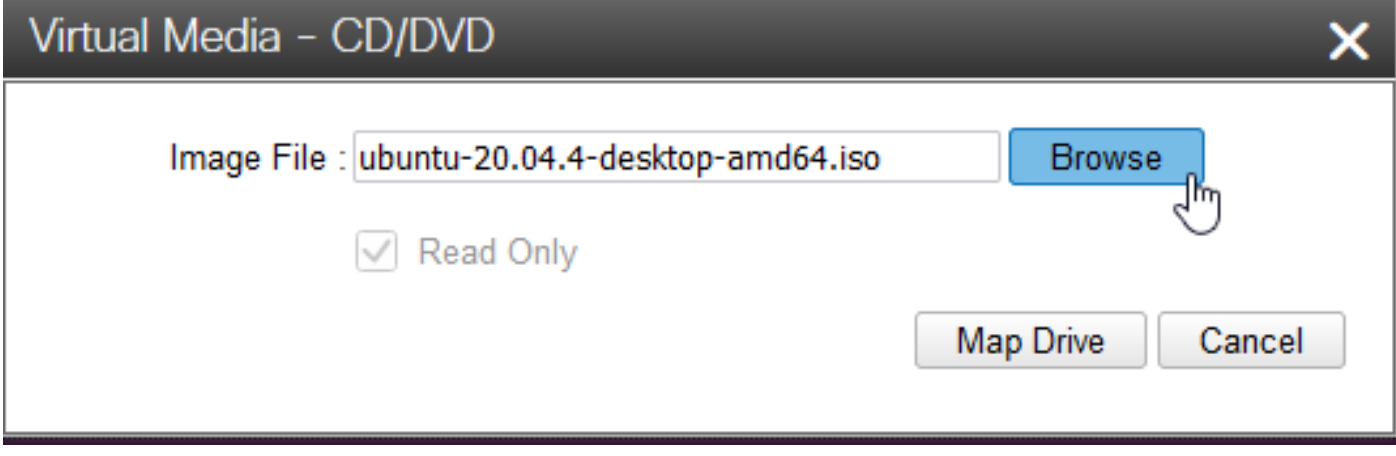

Em seguida, desligue e ligue novamente o aparelho com Power > Reset System (inicialização a quente).

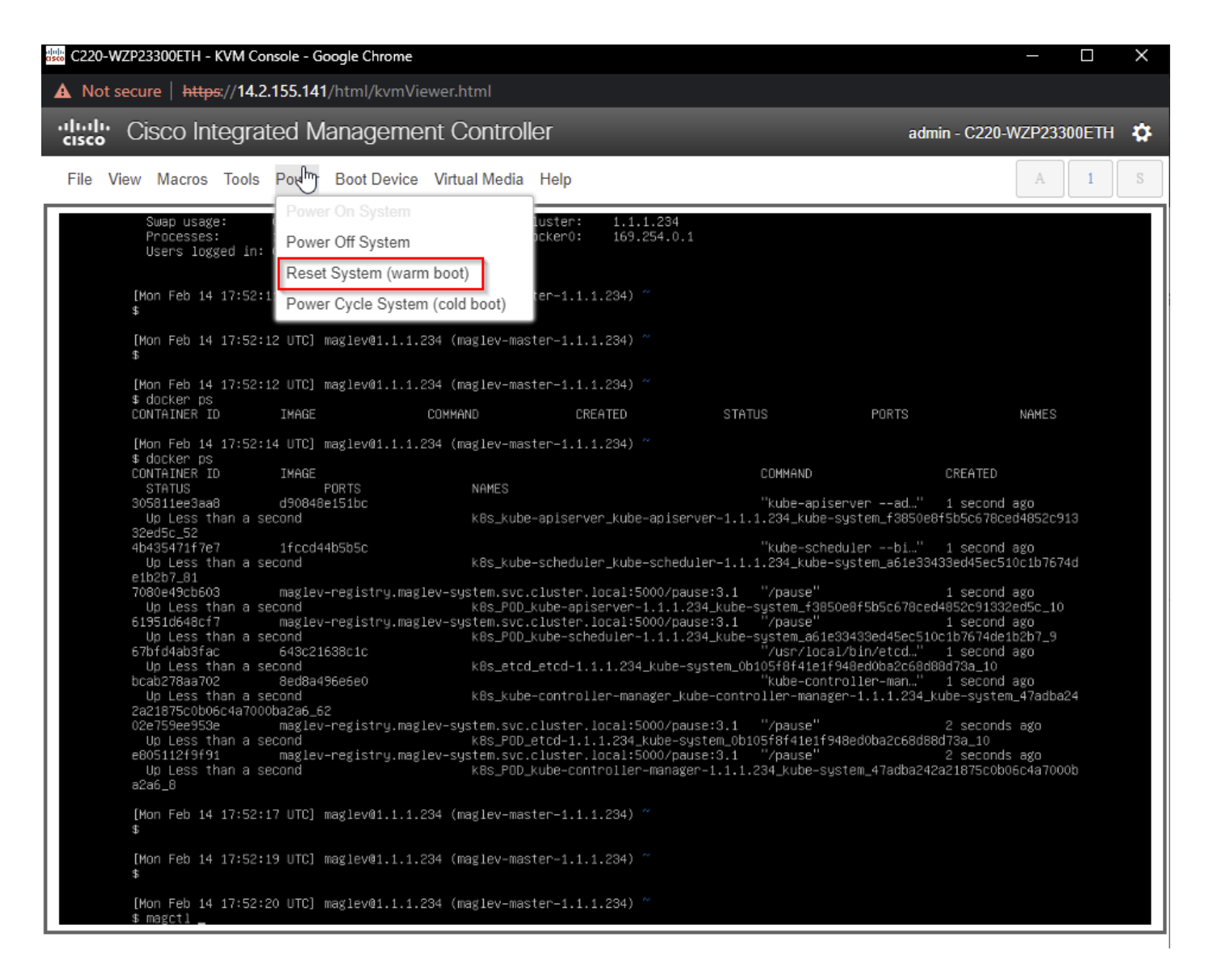

Depois que o sistema for reinicializado, pressione F6 quando o logotipo da Cisco for exibido. Aguarde a mensagem "Entrando no menu de inicialização ...".

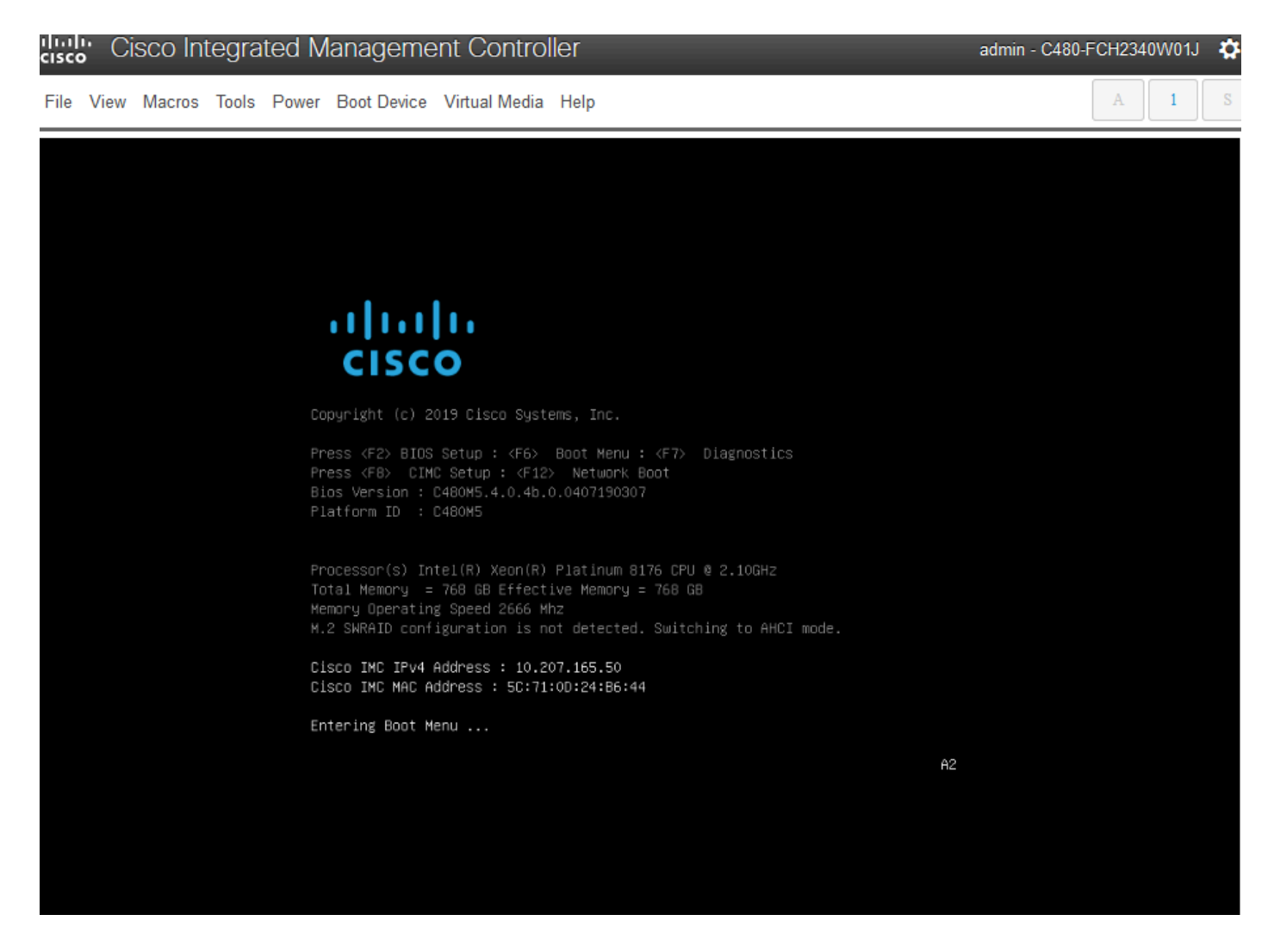

Quando o menu de inicialização aparecer, escolha a opção que diz Cisco vKVM-Mapped vDVD1.24. Isso faz com que o equipamento seja inicializado a partir da imagem mapeada do Ubuntu selecionada anteriormente.

# Please select boot device:

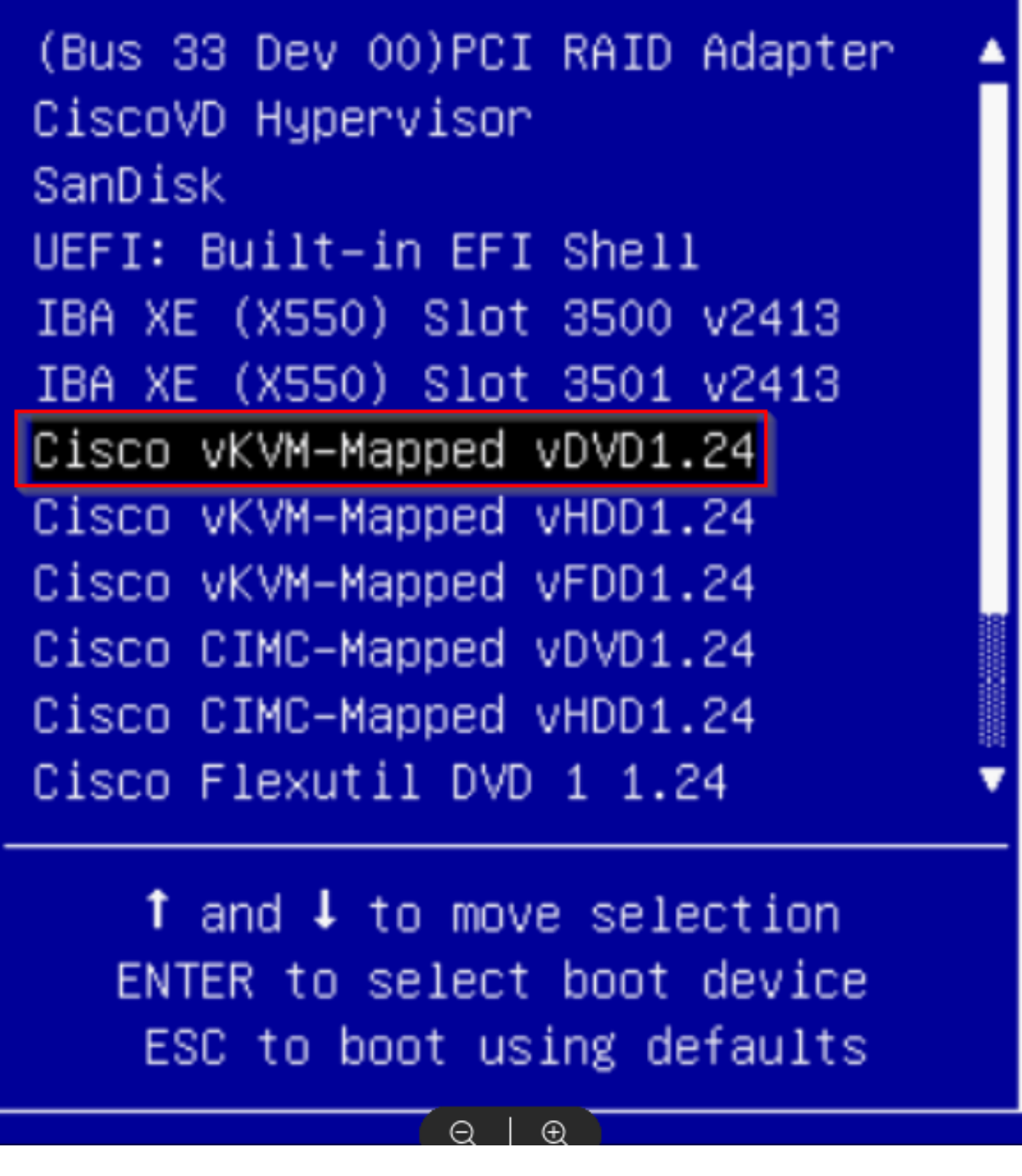

\*\*\*Nota: As capturas de tela ilustram o tempo necessário para alcançar a área de trabalho do Ubuntu. \*\*\*

Você vê uma tela de carregamento do Ubuntu que fica em branco quando o sistema começa a inicializar.

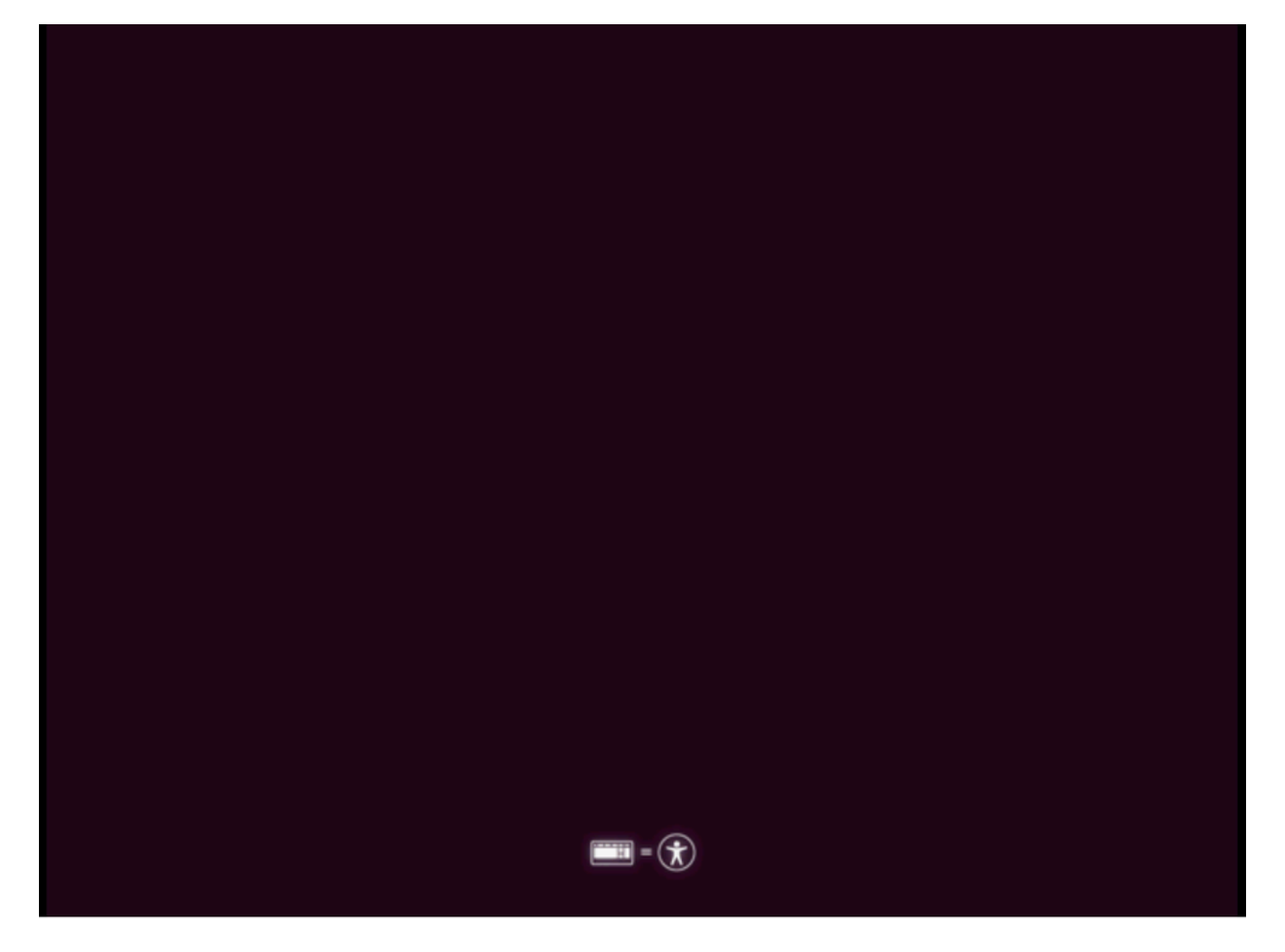

Depois disso, a tela muda para exibir uma roda com o logotipo do Ubuntu. (Pode levar até 30 minutos para essa transição).

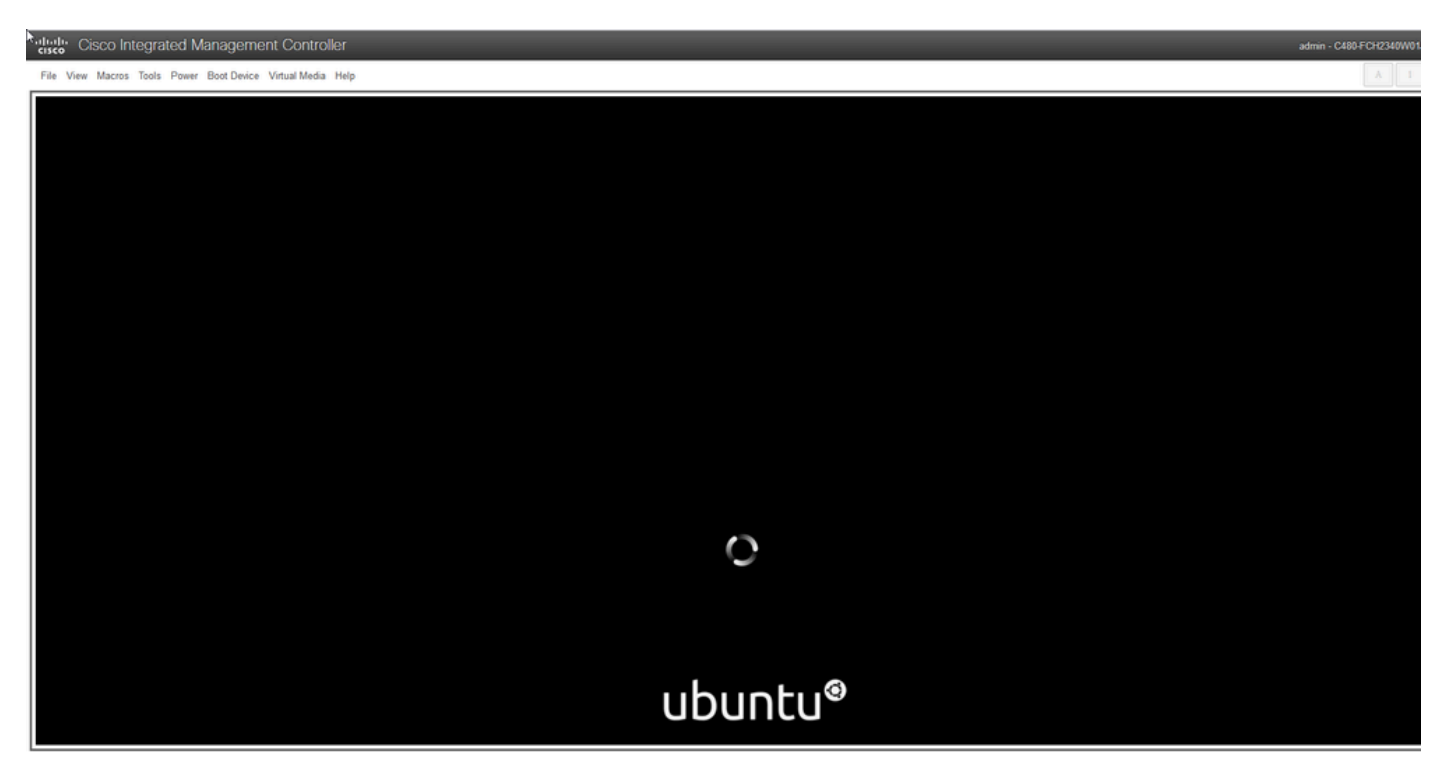

Quando a tela exibir a mensagem "Verificando discos: 0% concluído", você precisa cancelar esta tarefa Pressione Ctrl+C para cancelar a verificação do disco.

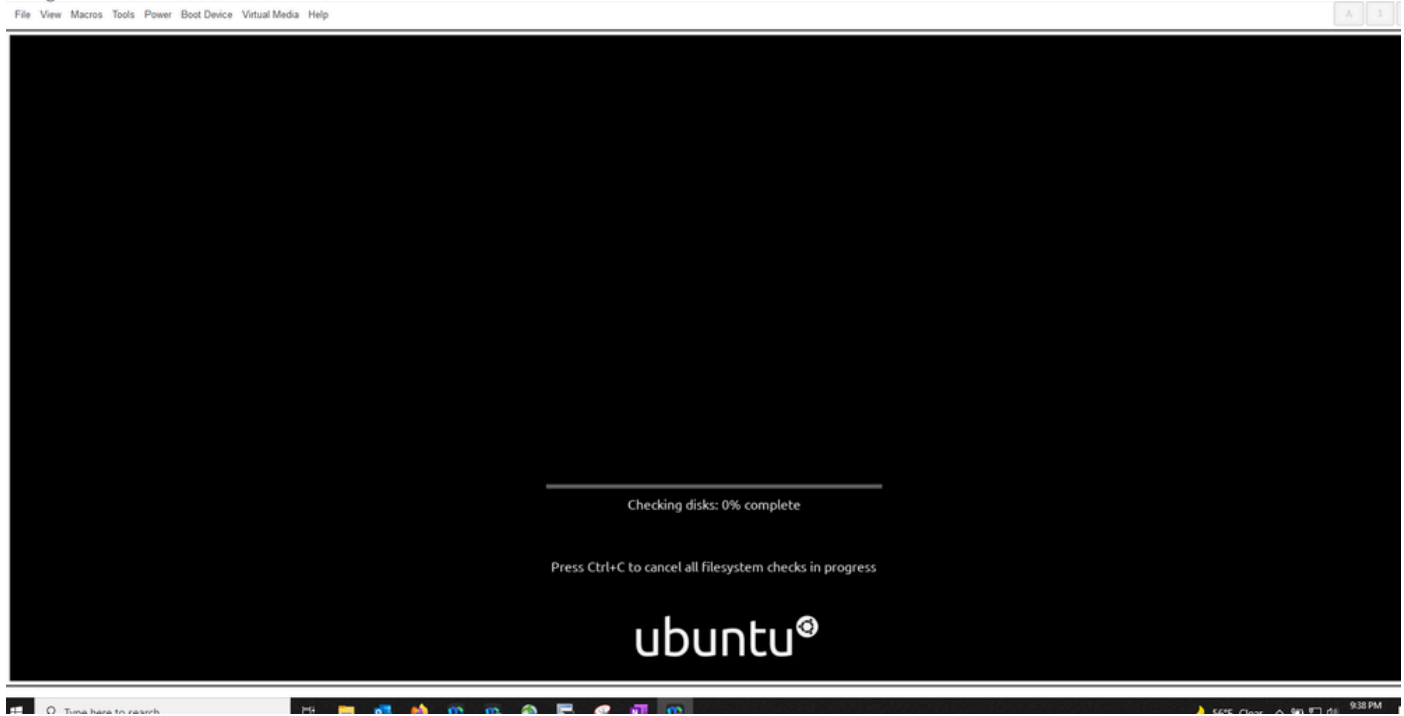

Uma vez que a verificação do disco foi ignorada, você volta para uma roda giratória. Então você tem uma janela em branco com apenas o logotipo do Ubuntu. (Isso pode levar de 30 a 45 minutos para ser processado).

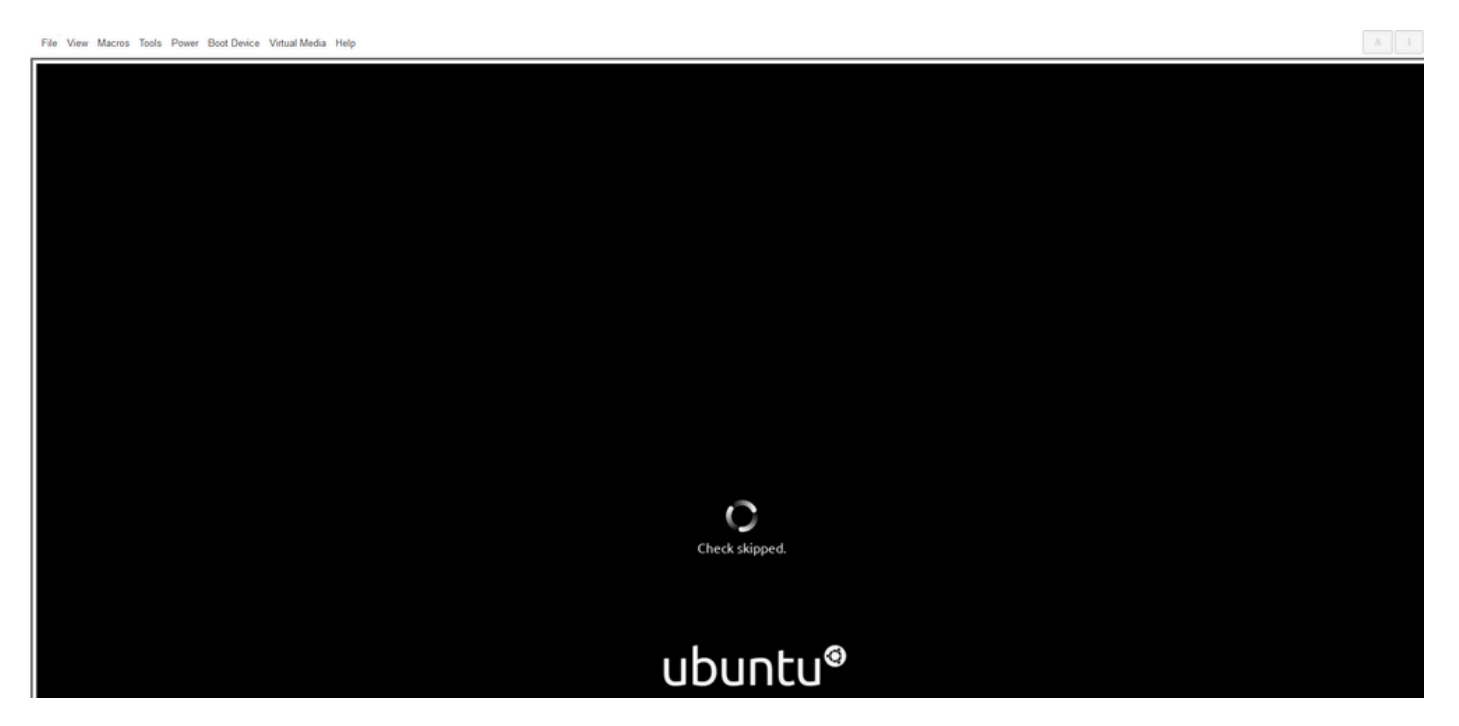

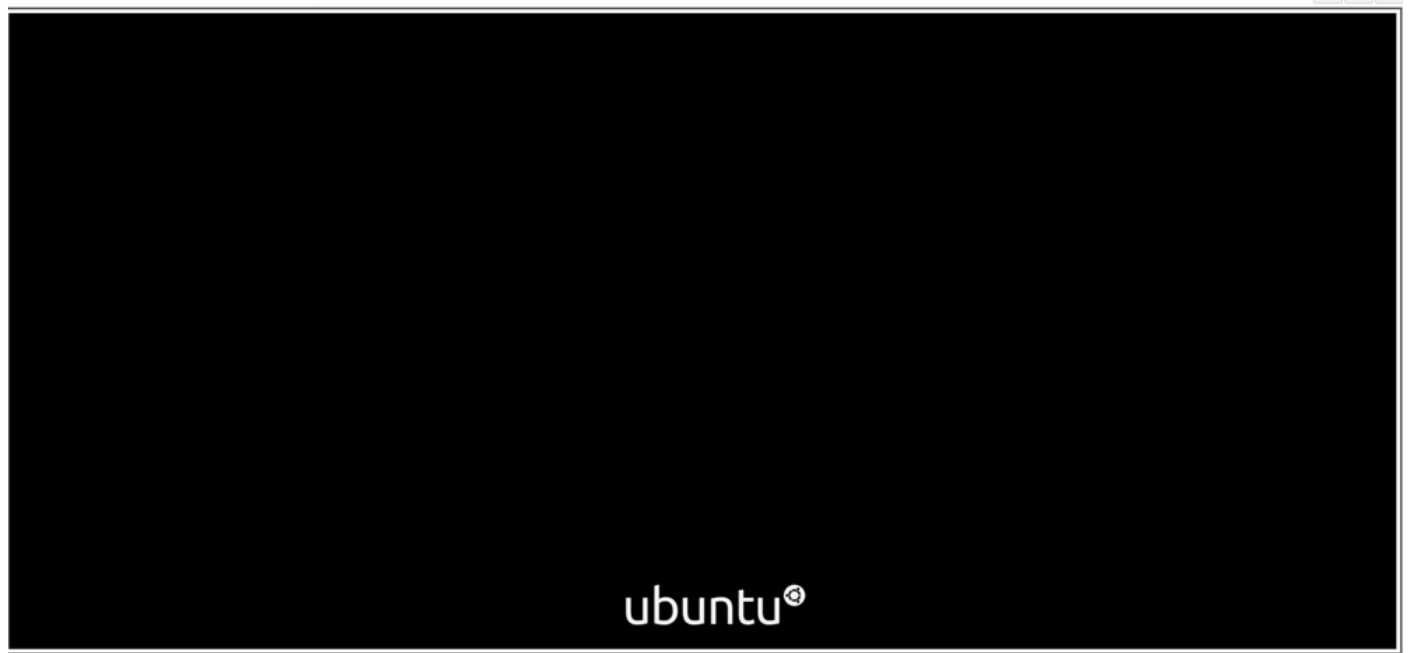

Você finalmente começa a ver algumas mensagens aparecendo quando o sistema começa a inicializar o Ubuntu para uso. Observe que as mensagens com falha são esperadas. Essa janela permanece por até 20 minutos. Depois disso, a janela volta para uma tela em branco. Depois de mais 10 a 20 minutos, você verá o cursor aparecer. A GUI do Ubuntu é carregada pouco tempo depois disso.

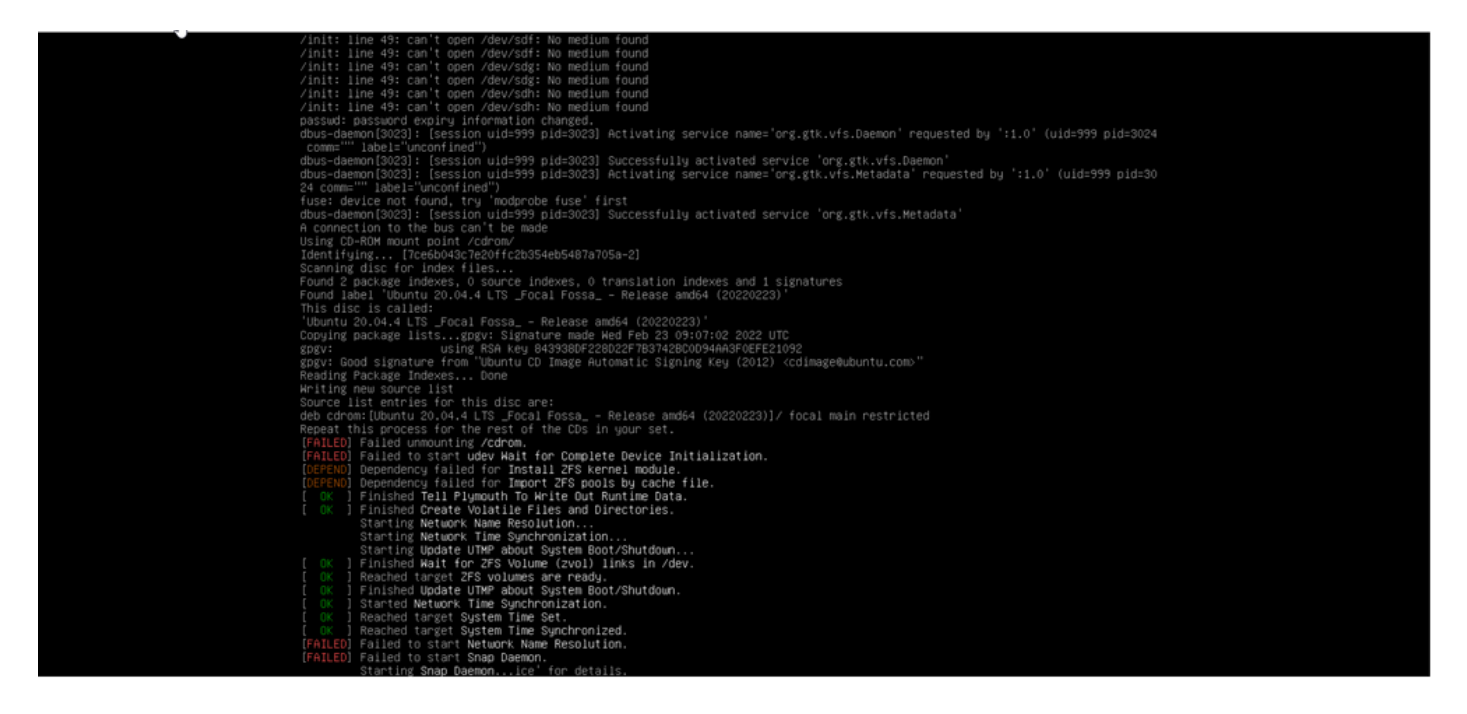

# distinguistic Cisco Integrated Management Controller<br>**Cisco** Cisco Integrated Management Controller<br>Pile View Macros Tools Power Boot Device Virtual Media Help

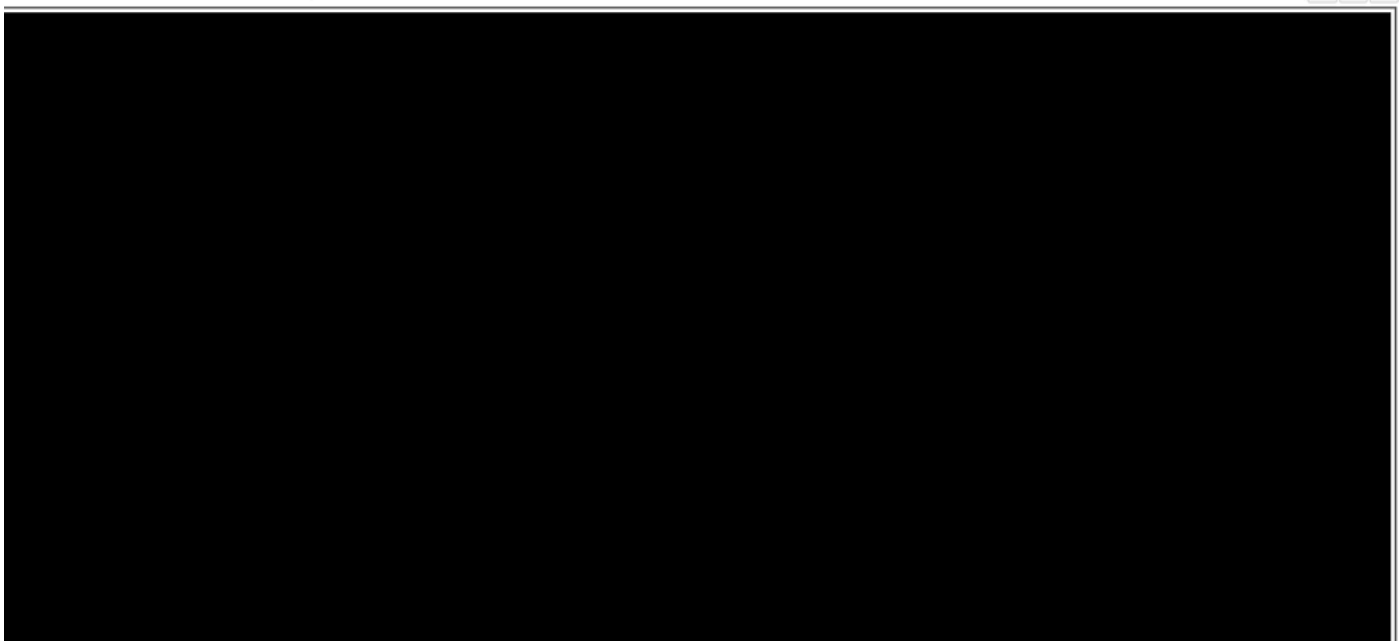

alialia Cisco Integrated Management Controller

File View Macros Tools Power Boot Device Virtual Media Help

admin - C480 FCH2340W01J - <mark>C</mark>F

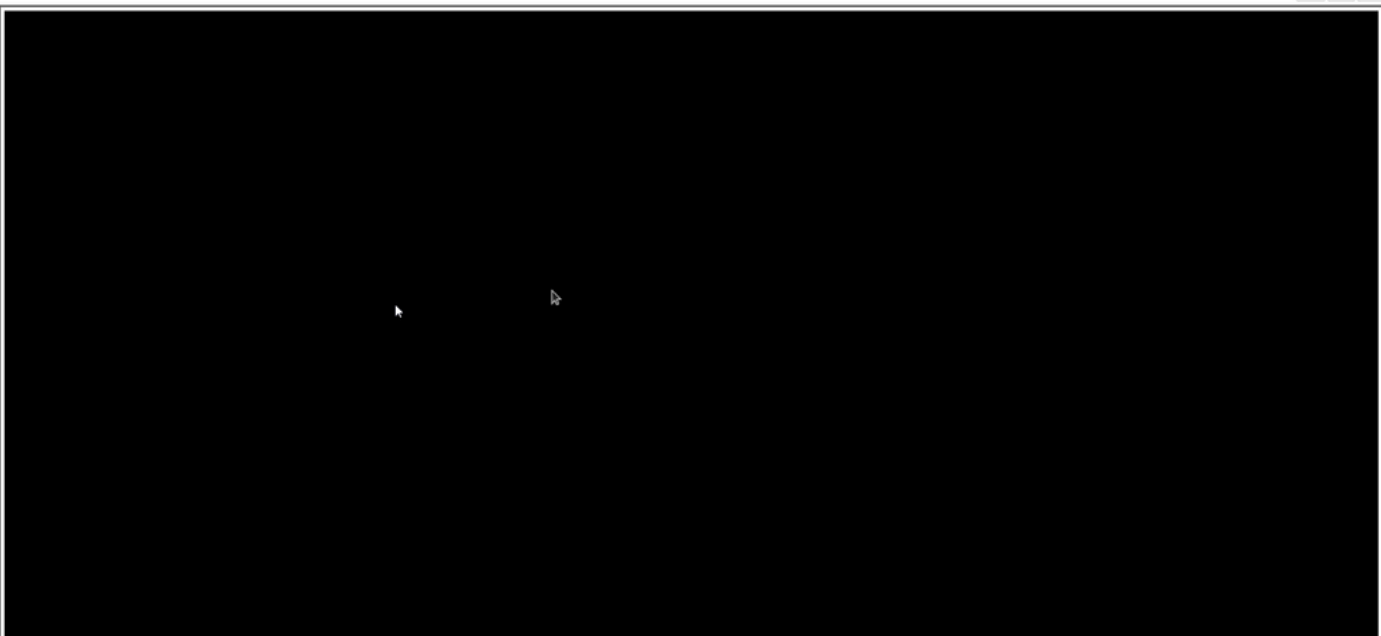

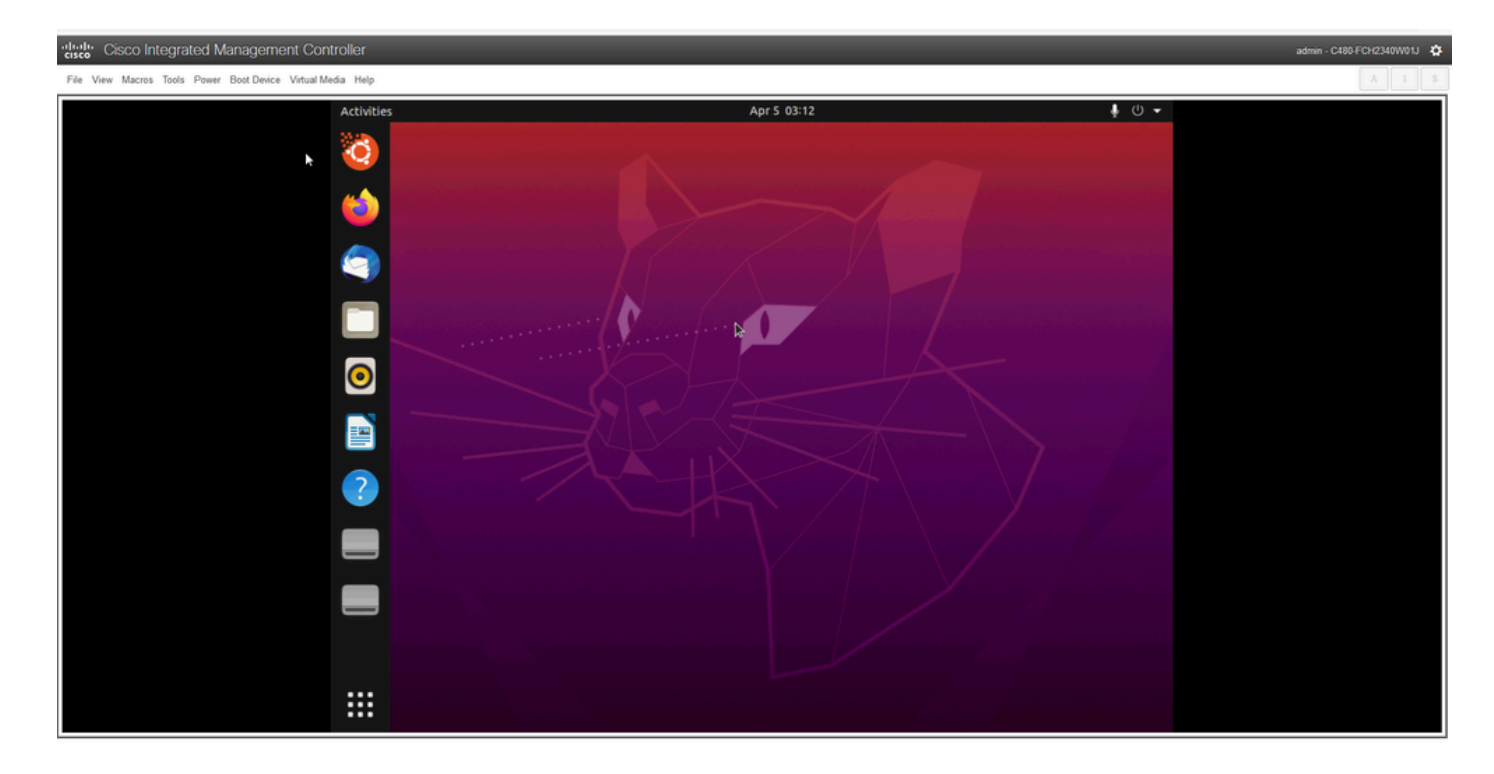

\*\*\*LEMBRETE: Em alguns ambientes, é possível chegar a esse ponto em até 2 horas\*\*\*

## Passo 2: Montar Partições Necessárias

Depois de ter acesso ao ambiente de GUI do desktop Ubuntu, você precisa abrir o aplicativo de terminal e executar as etapas

- Crie um ponto de montagem temporário.
- Monte as partições raiz e var no sistema.
- Monte os pseudo-sistemas de arquivos no ponto de montagem temporário.

Primeiro crie o ponto de montagem temporário com o comando:

#### **sudo mkdir /altsys**

Em seguida, localize as partições raiz e var a serem montadas. Você pode usar o comando lsblk fm para encontrar uma partição para montar para '/' (raiz) e '/var'.

```
$ lsblk -fm
NAME FSTYPE LABEL UUID MOUNTPOINT SIZE OWNER GROUP MODE
sda 446.1G root disk brw-rw----
|-sda1 1M root disk brw-rw----
|-sda2 ext4 install1 1cac7f26-3b8b-43dd-838c-9970000cef3e 28.6G root disk brw-rw----
|-sda3 vfat 52E8-2653 239M root disk brw-rw----
|-sda4 ext4 var 0f0e3643-d4eb-46e8-af9f-756906c5f04a 9 .5G root disk brw-rw----
|-sda5 swap 221b2f64-5a44-404f-b47d-8489fec47598 30.5G root disk brw-rw----
|-sda6 ext4 data 8aff5ec4-924f-42f9-9ca0-705e5807859a 348.8G root disk brw-rw----
|-sda7 ext4 a0e853e9-b2d6-4099-ac77-2f322c2a3a26 28.4G root disk brw-rw----
sdb 1.8T root disk brw-rw----
|-sdb1 ext4 9b5c4182-9e9d-4e8a-baf6-8a88232f8bcd 426.1G root disk brw-rw----
|-sdb2 ext4 e918dda6-133b-44ee-b005-5e9707088198 1.3T root disk brw-rw----
sdc 5.2T root disk brw-rw----
|-sdc1 ext4 bea4d6d5-7750-4bac-b724-f18867e2029c 5.2T root disk brw-rw----
*** Observe que "install1" é a raiz '/' e "var" é "/var" na saída. ***
```
Anote a partição dos comandos mount. Se você não vir os rótulos, então:

- para /var: com base no perfil do dispositivo, procure uma partição de 9,5 G ou 168 GB
- para /: 28,66 GB ou 47,7 GB. Observe que há /**install-artificats** com tamanho semelhante de 28,46 GB.

Depois de identificar as partições var e root, monte-as:

```
sudo mount /dev/sda2 /altsys # use the disk with up to 5 or 6 partitions
sudo mount /dev/sda4 /altsys/var # use the disk with up to 5 or 6 partitions
```
Depois que root e var tiverem sido montados, monte os sistemas de arquivos psuedo:

**sudo mount --bind /proc /altsys/proc sudo mount --bind /dev /altsys/dev sudo mount --bind /sys /altsys/sys**

A última etapa antes de alterar a senha ou desbloquear a conta maglev é alterar para o ambiente de montagem temporária:

```
sudo chroot /altsys
```
### Caso de uso 1: Desbloquear Conta Maglev

### Passo 1: Verifique se o usuário maglev está desbloqueado

```
grep maglev /etc/shadow
```
maglev:**!**\$6\$6jvRGoDihpcsr8Xl\$RUFs.Lb.2AbbgvODfJsw4b2EnpSwiNUlwJ6NQIjEnvOtT5Svz4ePHZa4f0eUvLHl7VAF ca46f2nHxqMWORYLm.:18176:0:99999:7:::

Verifique se há um ponto de exclamação na frente do hash de senha ou não. Se houver, isso indica que a conta está bloqueada. Digite o comando para desbloquear o usuário:

Desbloqueie o usuário maglev com o comando:

**usermod -U maglev**

#### Passo 2: Redefinir contagem de falhas

Se o usuário não tiver uma marca de escalonamento na frente do hash no arquivo **/etc/shadow**, é o limite de falha de login que foi excedido. Siga as etapas para redefinir tentativas de login com falha.

Localize as tentativas de login com falha para o usuário maglev:

\$ **sudo pam\_tally2 -u maglev**

Login Failures Latest failure From maglev 454 11/25/20 20:24:05 x.x.x.x Como mostrado aqui, as tentativas de login são maiores que as 6 tentativas padrão. Isso nega aos usuários a capacidade de efetuar login até que a contagem de falhas de tempo caia 6. Você pode redefinir a contagem de falhas de login com o comando:

**sudo pam\_tally2 -r -u maglev** Você pode confirmar que o contador foi redefinido:

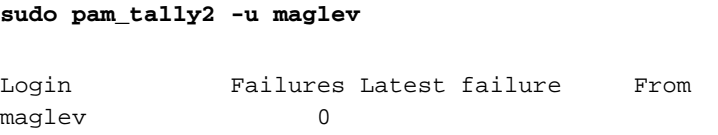

### Caso de uso 2: Redefinir Senha de Usuário Maglev

Passo 1: Redefinir a senha do usuário maglev

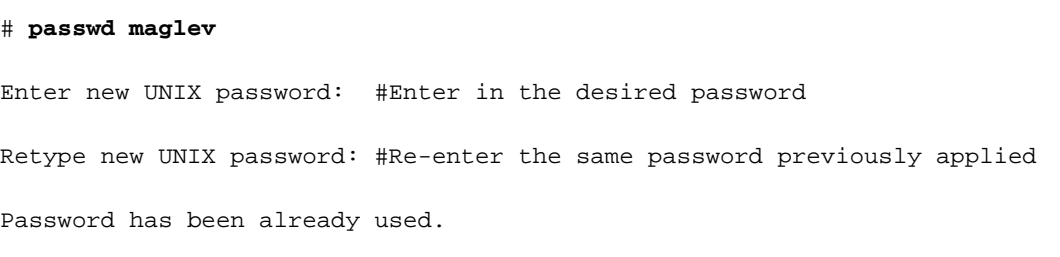

passwd: password updated successfully #Indicates that the password was successfully changed

### Passo 2: Reinicializar normalmente no ambiente do Cisco DNA

Clique em Power na janela KVM e em Reset System (warm boot). Isso faz com que o sistema seja reinicializado e inicializado com o controlador RAID para que o software Cisco DNA Center seja inicializado.

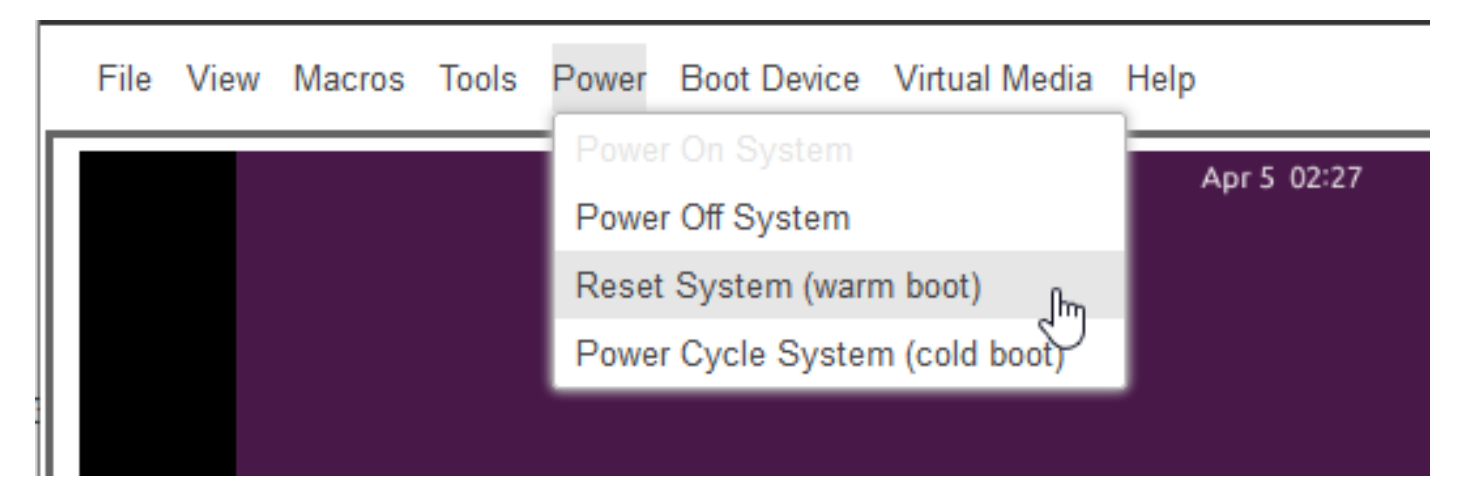

### Passo 3: Atualizar a senha do usuário Maglev na CLI do Cisco DNA Center

Depois que o software Cisco DNA Center for inicializado e você tiver acesso à CLI, será necessário alterar a senha do Maglev com o comando sudo maglev-config update. Essa etapa é necessária para garantir que a alteração tenha efeito em todo o sistema.

Uma vez que o assistente de configuração foi iniciado, você precisa navegar completamente

através do assistente para a tela que nos permite definir a senha Maglev na etapa 6.

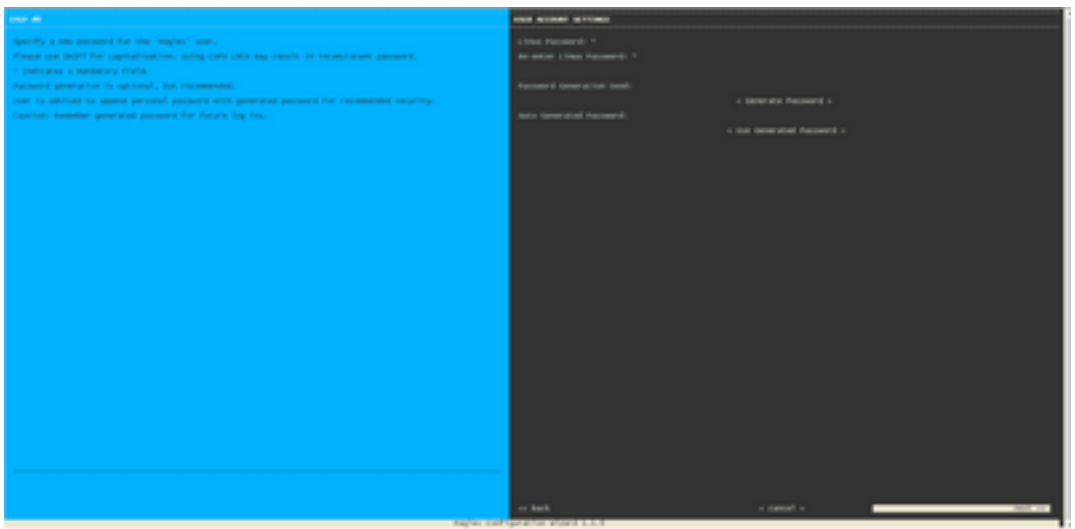

Depois que a senha tiver sido definida para os campos Senha do Linux e Reinserir senha do Linux, escolha próximo e conclua o assistente. Quando o assistente conclui o envio da configuração, a senha é alterada com êxito. Você pode criar uma nova sessão SSH ou digitar o comando sudo -i na CLI para testar se a senha foi alterada.

### Sobre esta tradução

A Cisco traduziu este documento com a ajuda de tecnologias de tradução automática e humana para oferecer conteúdo de suporte aos seus usuários no seu próprio idioma, independentemente da localização.

Observe que mesmo a melhor tradução automática não será tão precisa quanto as realizadas por um tradutor profissional.

A Cisco Systems, Inc. não se responsabiliza pela precisão destas traduções e recomenda que o documento original em inglês (link fornecido) seja sempre consultado.